# Packaged Contact Center Enterprise(PCCE)11.5虛擬機器主機上的部署錯 誤螢幕

### 目錄

簡介 必要條件 採用元件 問題 解決方案

## 簡介

本文檔介紹如何在PCCE部署期間對VM主機螢幕上的無效資料儲存問題進行故障排除和修復。

### 必要條件

思科建議您瞭解以下**主**題 ·

- $\cdot$  PCCE
- 整合運算系統(UCS)
- RAID配置

## 採用元件

PCCE 11.5

硬體 — UCS 240 M4SX

RAID配置實用程式

### 問題

要設定PCCE 11.5部署,您需要從AW/HDS伺服器登入到webadmin頁面。在VM主機螢幕上 ,PCCE會請求ESXi主機憑證。 輸入憑據並按一下下一步後,將驗證ESXi憑據。驗證後,ESXi將 查詢和比較當前硬體配置。

如果硬體配置無效,PCCE webadmin將返回錯誤消息「Invalid Host-Error reason-Invalid Datastores:必須與預期配置相匹配。"

在C240 M4SX伺服器上,不需要手動配置獨立磁碟冗餘陣列(RAID)。此伺服器的磁碟陣列配置已設 定為符合PCCE的要求。

按如下所示驗證設定:

- 虛擬驅動器資訊:RAID 5帶5(物理磁碟)\* 4(虛擬驅動器/資料儲存區)
- 條帶大小:128千位元
- 寫入策略:使用BBU回寫
- 讀取策略:始終預讀

### 案例1

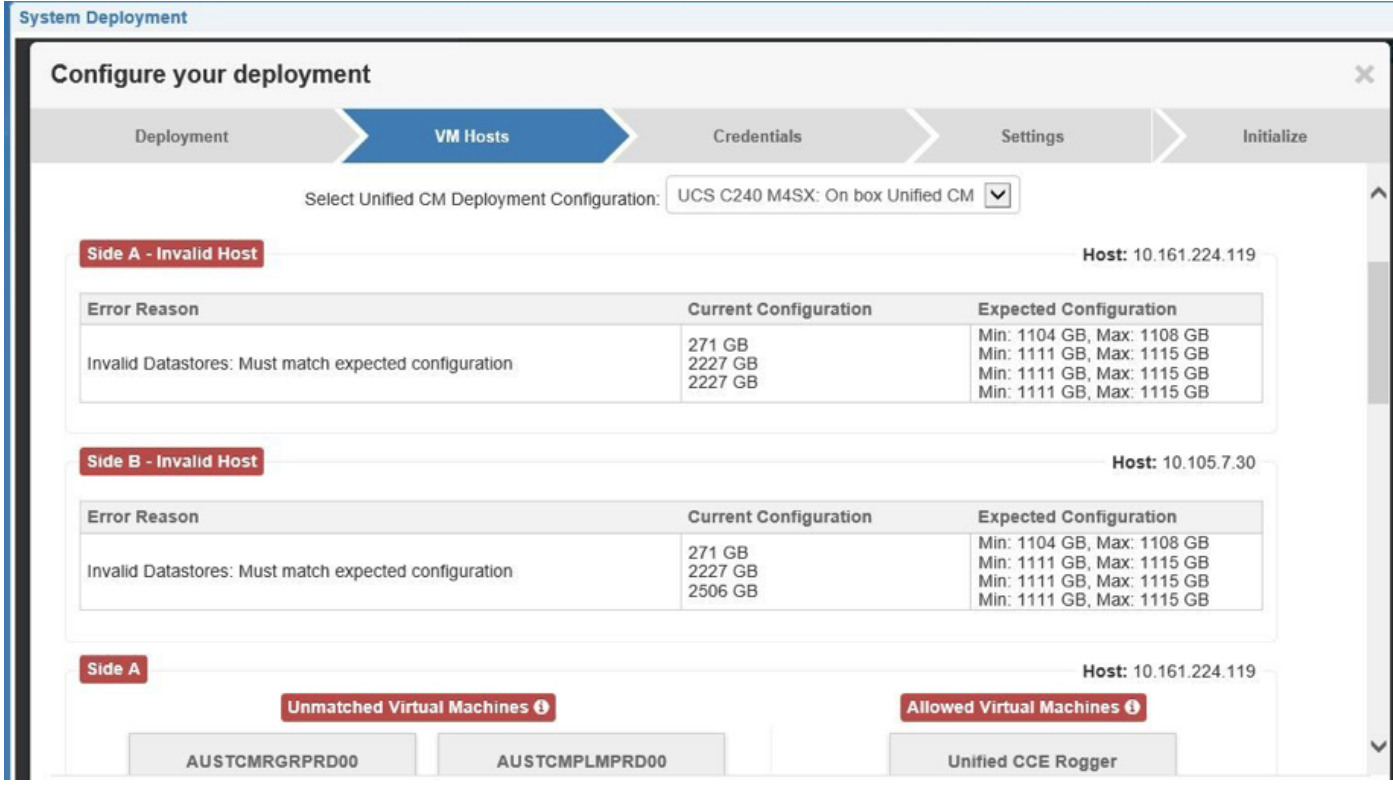

案例2

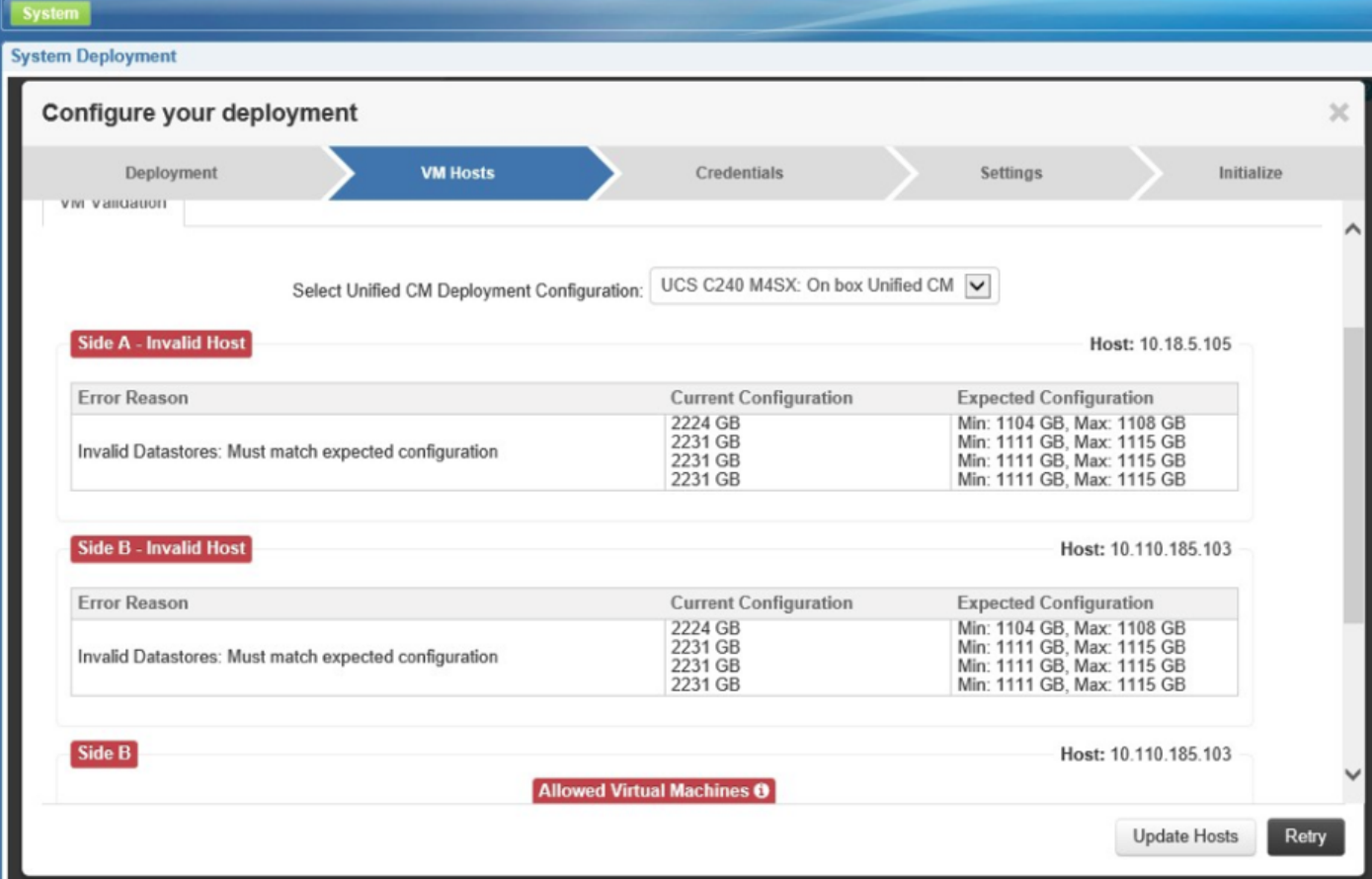

## 解決方案

### 案例1

螢幕上的錯誤顯示與預期的datastore配置不匹配。PCCE 11.5要求4個資料儲存區配置如下所述的 特定大小。但是在案例1中,只配置了3個資料儲存庫。

- Datastore1 最小: 1104 GB, 最大: 1108 GB
- Datastore2 最小: 1104 GB, 最大: 1115 GB
- Datastore3 最小: 1104 GB, 最大: 1108 GB
- Datastore4 最小: 1104 GB, 最大: 1108 GB

VMValiation日誌顯示3個資料儲存區。

找到高畫質(GB):[VMDatastoreData[sizeInGB=271, name=local-irvtcmvmhprd00], VMDatastoreData[sizeInGB=2227, name=datastore01-irvtcmvmhprd00], VMDatastoreData[sizeInGB=2506, name=datastore02-irvtcmhprd00]]

使用RAID config Validator Utility>PackagedCCEraidConfigValidator-11.5.zip驗證RAID配置。

[https://software.cisco.com/download/release.html?mdfid=284360381&softwareid=284416107&rele](https://software.cisco.com/download/release.html?mdfid=284360381&softwareid=284416107&release=11.5%281%29&relind=AVAILABLE&rellifecycle=&reltype=latest) [ase=11.5\(1...](https://software.cisco.com/download/release.html?mdfid=284360381&softwareid=284416107&release=11.5%281%29&relind=AVAILABLE&rellifecycle=&reltype=latest)>

然後,運行此命令java -jar PackagedCCEraidConfigValidator-10.5.jar <A端伺服器的IP地址> <使用 者名稱> <密碼>。

例如: C:\Users\Administrator\Desktop>java -jar PackagedCCEraidConfigValidator-10.5.jar xx.xx.xxx.xxx userName password

從RAID配置。驗證輸出,我們看到配置的資料儲存數量錯誤。

IOS設定檔C240M4與C240M4.2.0.8b.0.080620151546相符;正在檢查資料儲存。 找到的實際資料儲存數= 3 預期資料儲存數= 4 發現錯誤的資料儲存數 BIOS配置檔案C240M4匹配C240M4.2.0.8b.0.080620151546;正在檢查資料儲存。 找到的實際資料儲存數= 3 預期資料儲存數= 4 發現錯誤的資料儲存數 BIOS配置檔案C240M4匹配C240M4.2.0.8b.0.080620151546;正在檢查資料儲存。 找到的實際資料儲存數= 3 預期資料儲存數= 4 發現錯誤的資料儲存數 BIOS配置檔案C240M4匹配C240M4.2.0.8b.0.080620151546;正在檢查資料儲存。 找到的實際資料儲存數= 3 預期資料儲存數= 4 發現錯誤的資料儲存數 XXX \*\*\*驗證完成 — RAID配置無效\*\*\*XXX

使用以下步驟重新配置RAID:

確保您的環境中具有以下設定:

1. UCS C240 M4 SX伺服器是一款全新的伺服器,只有配置了一定級別的RAID。沒有資料。任何現 有資料都將丟失。

2. WebBIOS螢幕中「Adapter Settings(介面卡設定)」下的「Adapter Settings(介面卡設定)」 未進行任何更改。

所有RAID配置均使用LSI MegaRAID WEBBIOS CU(配置實用程式)完成。 我們使用以下過程在 LSI MegaRAID SAS控制器上建立RAID配置。

步驟1.開啟UCS伺服器的電源。確保在BIOS中禁用了安靜啟動。 步驟2.當您看到LSI MegaRAID SAS BIOS螢幕時,按Control+H進入MegaRAID BIOS配置實用程式 。出現「Controller Selection(控制器選擇)」視窗。 步驟3.螢幕上會顯示SAS控制器的詳細資訊。 步驟4.選擇要使用的RAID控制器。通常,僅列出一個。 步驟5.選擇開始。 步驟6.進入webBIOS頁面。此螢幕列出物理驅動器和虛擬驅動器。理想情況下,新伺服器中不應有 任何虛擬裝置。 步驟7.我們需要刪除/清除現有/以前的配置。在左側選單清單中,選擇配置嚮導。 步驟8.開啟「WebBIOS配置方法」視窗。選擇「清除配置」單選按鈕。 步驟9.按一下Next。 步驟10.按一下Yes檢視消息This is a Destructive Operation!。 步驟11.步驟11之後,您一定不能看到任何虛擬驅動器。 步驟12. 驗證所有物理驅動器是否都處於良好狀態。 步驟13.選擇「配置嚮導」,然後在「WebBIOS配置方法」視窗中選擇「新建配置」單選按鈕。按 一下「Yes(是)」以顯示「This is a Destructive Operation!(這是破壞性操作!)」資訊。 步驟14.選擇自定義/手動配置。 步驟15.您會看到DG定義螢幕顯示物理驅動器和磁碟組。您將看到磁碟組DG0。 步驟16.選擇前五個驅動器。[控制以選擇多個]。

#### 附註:如果需要撤消更改,請按一下「回收」。

- 步驟18.按一下Accept DG按鈕將驅動器新增到磁碟組DG0。
- 步驟19.選擇接下來的五個驅動器。
- 步驟20.按一下Add to Array按鈕。
- 步驟21.按一下Accept to DG按鈕,將驅動器新增到磁碟組DG1。
- 步驟22.類似地向DG2和DG3新增5個驅動器。
- 步驟23.現在必須有4個磁碟組。
- 步驟24.在DG定義螢幕上按一下下一步。
- 步驟25.顯示Span定義畫面。
- 步驟26.選擇左側的DG0,然後按一下Add to SPAN。DG現在應位於SPAN一側。
- 步驟27.按一下「Next」。這將進入VD定義螢幕。在DG0下看到一個VD0。
- 步驟28.配置虛擬驅動器(DV)。
- a)對於RAID級別,選擇RAID 5。
- b)對於條帶大小,選擇128KB。
- c)對於Read Policy(讀策略),請選擇read ahead = always(預讀=始終)。
- d)對於「寫策略」,選擇「使用bbu寫回」。
- e)按一下Update Size(更新RAID大小)以最終確定RAID卷並確定最終卷的大小。它涉及到結核病
- f)按一下Accept接受虛擬驅動器定義VD0。
- g)按一下Next。

 $\sim$ 

- h)按一下「上一步」新增第二個RAID5陣列。
- 步驟29.選擇Disk Group 1。按一下Add to span。按一下Next。請按照步驟29中的說明操作。
- 步驟30.對其他兩個磁碟組重複此操作。
- 步驟31.在BBU警告螢幕上按一下Yes。
- 步驟32.在Virtual Live Definition螢幕中按一下Next以指示您已完成虛擬驅動器的定義。
- 步驟33.在Configuration Preview螢幕中按一下Accept以接受RAID配置。
- 步驟34.按一下Yes以儲存組態。
- 步驟35.按一下Yes啟動驅動器配置。
- 步驟36.完成後,按一下Home。在左側窗格的「Menu(選單)」選項中按一下Exit。

這將完成UCS C240 M4 SX伺服器上的RAID 5配置。

#### 驗證

 使用思科整合管理控制器,確保正確配置以下設定: 1)虛擬驅動器資訊:RAID 5帶5(物理磁碟)\* 4(虛擬驅動器/資料儲存區) 2)條帶大小:128千位元 3)寫入策略:使用BBU回寫 4)閱讀Policy:始終預讀

#### 案例 2

在案例2中,您看到配置了4個資料儲存。但是,資料儲存的大小不是PCCE期望的。它顯示規模比 預期翻了一番。

運行RAID config validator utility以檢視確切原因。以下為輸出內容:

 2017-01-26 13:29:46,423 [main]資訊 — BIOS配置檔案C240M4匹配 C240M4.2.0.10c.0.032320160820;正在檢查資料儲存。

2017-01-26 13:29:46,427 [main]資訊 — 找到的資料儲存實際數量= 4

2017-01-26 13:29:46,427 [main]錯誤 — 資料儲存配置錯誤。

2017-01-26 13:29:46,427 [main]資訊 — 實際資料儲存大小 — 2224GB

2017-01-26 13:29:46,427 [main]資訊 — 實際資料儲存大小 — 2231GB

2017-01-26 13:29:46,427 [main]資訊 — 實際資料儲存大小 — 2231GB

2017-01-26 13:29:46,427 [main]資訊 — 實際資料儲存大小 — 2231GB

2017-01-26 13:29:46,427 [main]資訊 — 預期資料儲存區必須介於1104GB和1108GB之間

2017-01-26 13:29:46,427 [main]資訊 — 預期資料儲存區必須介於1111GB和1115GB之間

2017-01-26 13:29:46,427 [main]資訊 — 預期資料儲存區必須介於1111GB和1115GB之間

2017-01-26 13:29:46,427 [main]資訊 — 預期資料儲存區必須介於1111GB和1115GB之間

2017-01-26 13:29:46,427 [main] INFO - XXX \*\*\* Validation Complete — RAID配置無效\*\*\* XXX

為什麼顯示2224 GB?

C240 M4SX TRC#1配有20個物理磁碟,每個磁碟具有300GB的容量。請參閱連結[http://www.cisco.com/c/dam/en/us/td/docs/voice\\_ip\\_comm/uc\\_system/virtualization/collaboration](/content/dam/en/us/td/docs/voice_ip_comm/uc_system/virtualization/collaboration-virtualization-hardware.html#bomC240M4SXTRC1)[virtua..](/content/dam/en/us/td/docs/voice_ip_comm/uc_system/virtualization/collaboration-virtualization-hardware.html#bomC240M4SXTRC1)

因此,根據上述資料儲存要求,每個資料儲存將為1200GB(1.2 TB)。 但是,我們看到的是 2400GB(2.4 TB)。 請參閱此RAID計算器。

<http://www.raid-calculator.com/default.aspx>

C240 M4SX TRC#1的HDD的實際容量增加了一倍。PCCE受驗證規則的嚴格限制,因為它已根據 定義的硬體規格進行測試。

請與您的訂購團隊聯絡,以驗證訂購指南並訂購正確的硬體。

#### 參考資料

[http://docwiki.cisco.com/wiki/Virtualization\\_for\\_Cisco\\_Packaged\\_CCE](http://docwiki.cisco.com/wiki/Virtualization_for_Cisco_Packaged_CCE)

[http://www.cisco.com/c/dam/en/us/td/docs/voice\\_ip\\_comm/uc\\_system/virtualization/collaboration](/content/dam/en/us/td/docs/voice_ip_comm/uc_system/virtualization/collaboration-virtualization-hardware.html#bomC240M4SXTRC1)[virtua..。](/content/dam/en/us/td/docs/voice_ip_comm/uc_system/virtualization/collaboration-virtualization-hardware.html#bomC240M4SXTRC1)

[http://www.cisco.com/c/en/us/td/docs/voice\\_ip\\_comm/cust\\_contact/contact\\_center/pcce/pcce\\_11\\_5](/content/en/us/td/docs/voice_ip_comm/cust_contact/contact_center/pcce/pcce_11_5_1/installation/guide/PCCE_BK_P92E0088_00_pcce-install-upgrade-11-5.html) [\\_1/inst..。](/content/en/us/td/docs/voice_ip_comm/cust_contact/contact_center/pcce/pcce_11_5_1/installation/guide/PCCE_BK_P92E0088_00_pcce-install-upgrade-11-5.html)